# かんたん セットアップ

安全に正しくお使いいただくために、操作の前には必ず「使用説明書<保守編> 『安全上のご注意』」をお読みください。

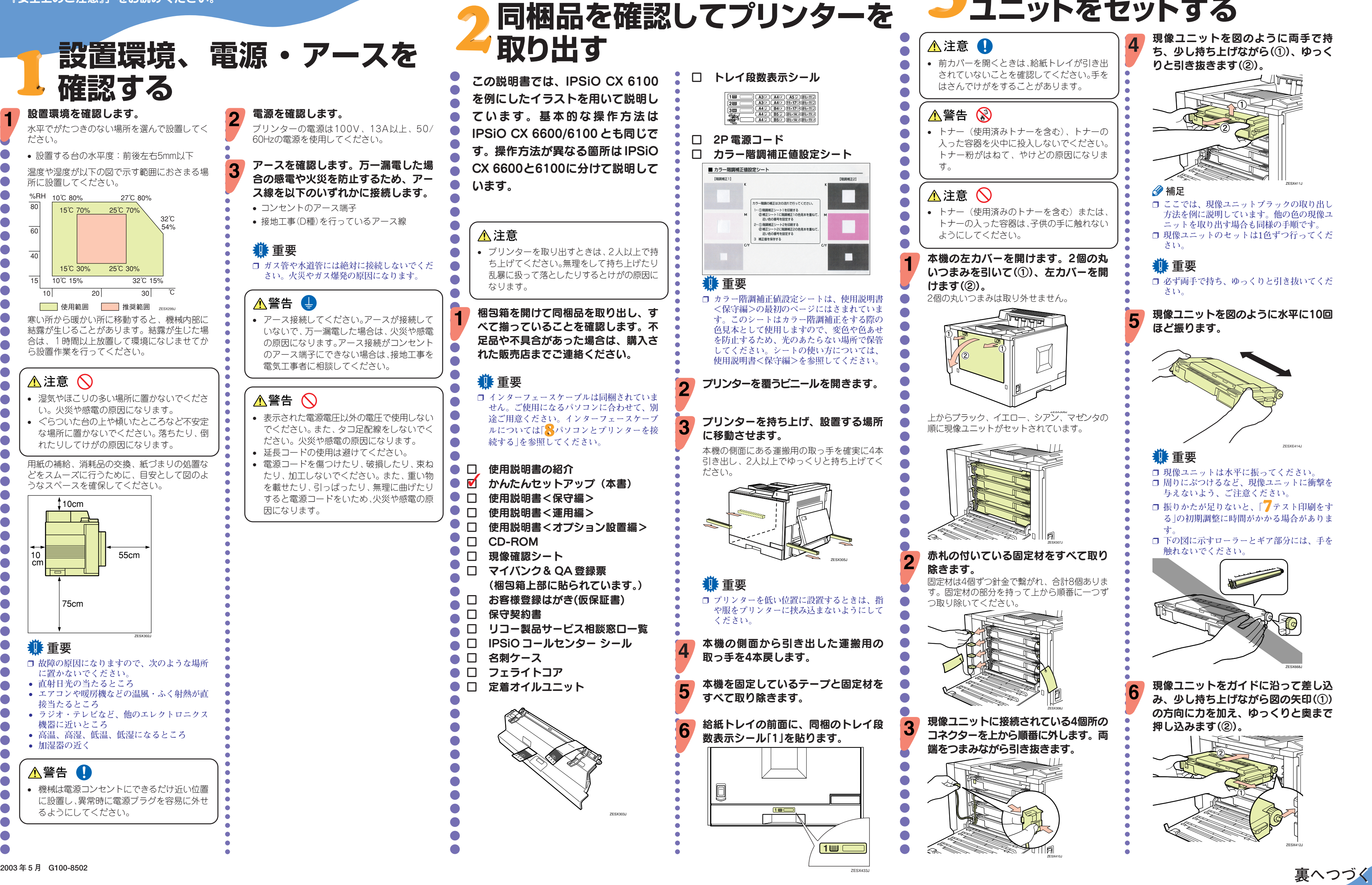

# $IPSiO$   $cx$  6600/6100

# RIGOH

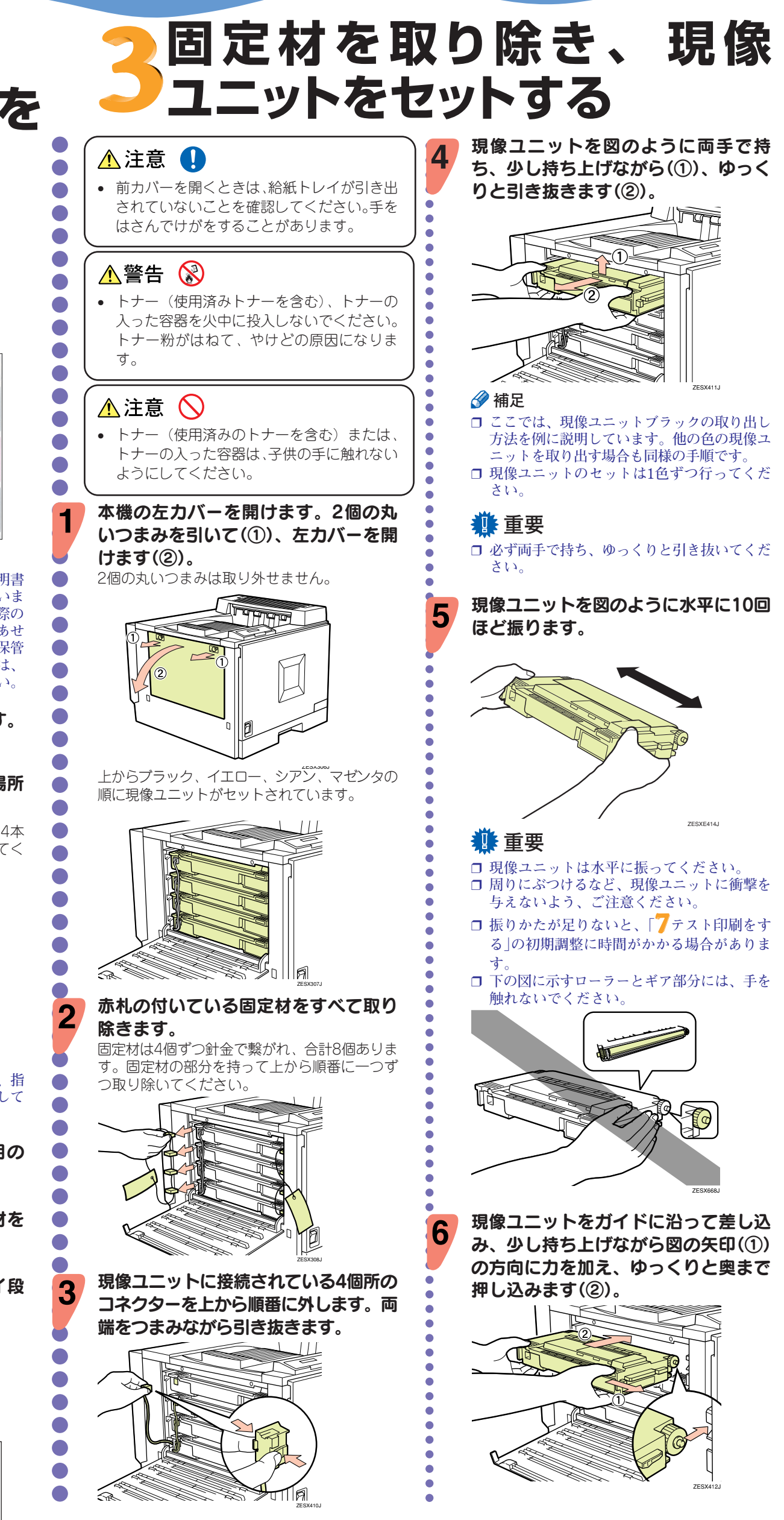

ZESX433J

**つづき**

**3** 定着オイルユニットの裏側に向かってシール **をはがします。**

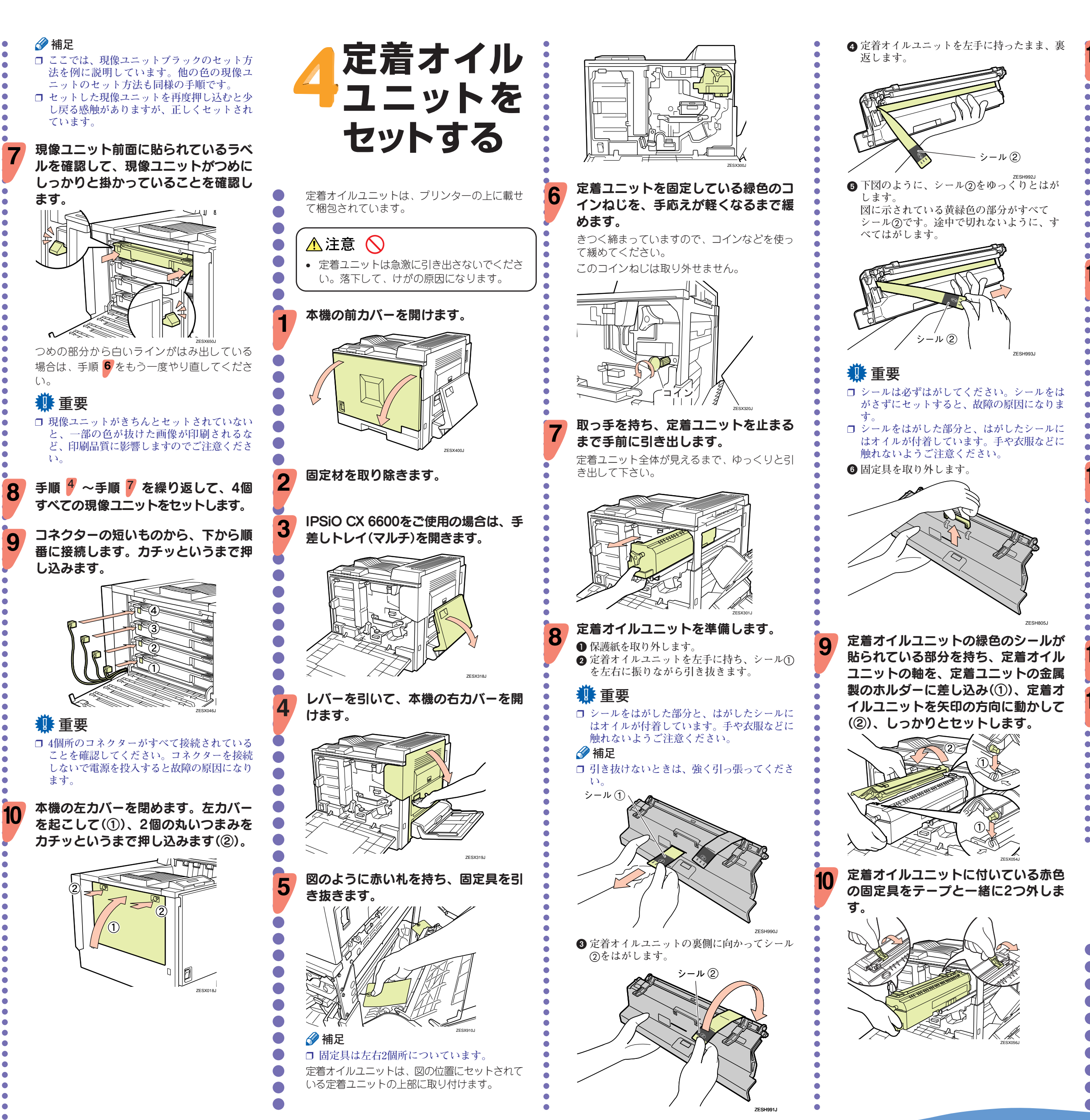

aaaaaaaaaaaaaaaaaaaaaaaaaaaaaaaaaaaaaaaaaaaaaaaaaaaaaaaaaaaaaaaaaaaaaaaaaaaaaaaaaaaaaaaaaaaaaaaaaaaaaa きつく締まっていますので、コインなどを使っ て緩めてください。 このコインねじは取り外せません。 ZESX320<sub>-</sub> 取っ手を持ち、定着ユニットを止まる まで手前に引き出します。 定着ユニット全体が見えるまで、ゆっくりと引 き出して下さい。 ZESX301J 定着オイルユニットを準備します。 **保護紙を取り外します。 ❷** 定着オイルユニットを左手に持ち、シール① **を左右に振りながら引き抜きます。** ❒ **シールをはがした部分と、はがしたシールに はオイルが付着しています。手や衣服などに 触れないようご注意ください。** ❒ **引き抜けないときは、強く引っ張ってくださ**

ZESX300J

**い。**

シール ①

![](_page_1_Picture_2.jpeg)

![](_page_1_Picture_4.jpeg)

![](_page_1_Picture_5.jpeg)

![](_page_1_Picture_6.jpeg)

![](_page_1_Picture_7.jpeg)

![](_page_1_Picture_10.jpeg)

![](_page_1_Picture_12.jpeg)

![](_page_1_Picture_14.jpeg)

**IPSiO CX6600/6100 かんたんセットアップ 1/2** 

![](_page_2_Picture_2.jpeg)

## **かんたんセットアップ2/2(1/2からのつづき)**

![](_page_2_Picture_1.jpeg)

aaaaaaaaaaaaaaaaaaaaaaaaaaaaaaaaaaaaaaaaaaaa

![](_page_3_Picture_0.jpeg)

aaaaaaaaaaaaaaaaaaaaaaa

 $\bullet$ 

 $\bullet$ 

 $\bullet$  $\blacksquare$  $\blacksquare$ 

 $\bullet$ 

 $\bullet$ 

 $\blacksquare$  $\blacksquare$ 

 $\sqrt{2}$ 

 $\bullet$  $\blacksquare$  $\bullet$ 

aaaaaaaaaaaaaaaaaaaaaaaaaaaaaaaaaaaaaaaaaaaaaaaaaaaaaaaaaaaaaaaaaaaaaaaaaaaaaaaaaaaaaaaaaaaaaaaaaaaaaa

6

 インターフェースセッテイ�  $\langle x_1, x_2, x_3 \rangle$ 

**@ [▲]**または【▼】キーを押して| ユウコウプロ **トコル」を表示させ、【OK】キーを押しま す。**

**4 【▲】または【▼】キーを押して使用するプロト コルを表示させ、【OK】キーを押します。**

\*ユウコウ�  $<$ TCP/IP $>$ 

#### **◆ 補足**

工場出荷時はDHCPが無効になってい ます。DHCP環境で本機をお使いにな る場合、手順5 にお進みください。固 定したIPアドレスで本機をお使いにな る場合、手順6 にお進みください。

#### **11** 重要

**1 [▲]または【▼】キーを押して「1.DHCP」を表 示させ、【OK】キーを押します。**

**@ [▲]**または【▼】キーを押して| 0n」を表示さ **せ、【OK】キーを押します。**

\*On�  $<$ DHCP $>$ 

Windows 98SE/Meの場合は、USB Printing Supportとプリンタードラ

イバーをインストールします。

Windows 2000/XP/Server 2003

**❷** カーソルのあるフィールドの値を【▲】または **【▼】キーを押して変更します。**

**③** [OK]キーを押します。 フィールドに値が入力され、次のフィールドに

カーソルが移動します。 **④ ❷~❸**を繰り返し、すべてのフィールドに値

の場合はプリンタードライバーをイン ストールします。 それぞれのインストール方法は、使用説明書< クライアント編>「USBインターフェースを使 う」を参照してください。 **操作パネルか ら設定する** 本機をネットワークに接続したときは、使用す ネットフーフ ランス ジェーフ コーク<br>るネットワーク環境に応じて必要な項目を操作 パネルで設定します。 ネットワーク設定メニューで設定できる項目と 工場出荷時の値は以下のとおりです。 項目名 | 工場出荷時 011. 022. 033. 044 000. 000. 000. 000 4.ゲートウェイアドレス |000. 000. 000. 000 自動選択� すべて有効� 自動設定� 1.DHCP 2.IPアドレス� 3.サブネットマスク� 5.NWフレームタイプ 6.有効プロトコル� 7.イーサネット速度� ここでは、TCP/IPプロトコルを使用する設定 を説明します。その他の接続をご使用の場合 は、使用説明書<クライアント編>を参照して ください。 【メニュー】キーを押します。 メニュー画面が表示されます。 ヨウシセッテイ�  $\langle x \rangle = -\rangle$ 【▲】または【▼】キーを押して「インター フェースセッテイ」を表示させ、【OK】

キーを押します。

インターフェース設定項目を選択する画面が表 示されます。

#### 使用するプロトコルを有効にします。

 **【▲】または【▼】キーを押して「ネットワーク セッテイ」を表示させ、【OK】キーを押しま す。**

3.ネットワークセッテイ� <インターフェースセッテイ>�

6.ユウコウプロトコル� <ネットワークセッテイ>�

1.TCP/IP� <ユウコウプロトコル>�

**【▲】または【▼】キーを押して「ユウコウ」を表 示させ、【OK】キーを押します。**

❒ **現在の設定値を示す項目の左側には「\*」が表 示されます。**

約2秒後に有効プロトコルを設定する画面に戻 ります。

**使用するプロトコルを続けて設定します。**

 **有効にするプロトコルの設定が終了したら 【戻る】キーを押します。** ネットワークの設定項目を選択する画面が表示 されます。

#### **◆補足**

❒ **工場出荷時の設定はすべて「有効」に設定され ています。** ❒ **ご使用にならないプロトコルは「無効」にする**

**ことを推奨します。**

❒ **DHCPが有効になっていると、以下の設定を 行うことができません。**

- **・ IPアドレス**
- **・ サブネットマスク ・ ゲートウェイアドレス**

**ネットワーク設定について詳しくは、ネット ワーク管理者に確認してください。**

#### DHCPを有効に切り替えます。

1.DHCP� <ネットワークセッテイ>�

#### **手順 にお進みください。**

プリンターに割り当てるIPアドレスを 設定します。

#### **◆ 補足**

❒ **設定するIPアドレスはネットワーク管理者に 確認してください。**

 **【▲】または【▼】キーを押して「IPアドレス」を 表示させ、【OK】キーを押します。**

2.IPアト゛レス� <ネットワークセッテイ>�

現在設定されているIPアドレスが表示されま す。

#### **◆補足**

❒ **変更の必要がないときは【OK】キーを押すと 次のフィールドに移動します。**

❒**【▲】または【▼】キーを押し続けると値が10ず つ変わります。**

 199. 0. 0. 0� <IPアト゛レス>�

**を入力して、【OK】キーを押します。**

「2.IPアドレス」の設定と同様の手順 で、「3.サブネットマスク」と「3.ゲート ウェイアドレス」の設定をします。

## **摄**重要

❒ **サブネットマスクとは、IPアドレスの一部を ネットワークアドレスとして使用するための マスク値です。設定する値はネットワーク管 理者に確認してください。** ❒ **ゲートウェイアドレスとは、別のネットワー**

**クのワークステーションとのやり取り(印刷 や情報の取得)を行うとき、ゲートウェイと なるホストやルータのアドレスです。設定す る値はネットワーク管理者に確認してくださ い。**

#### **◆補足**

❒ **設定するアドレスがわからないときは、工場 出荷時の設定のままご使用ください。**

すべての設定が終了したら、【オンライ ン】キーを押します。

RPCS� インサツテ゛キマス�

通常の画面に戻り、設定した項目が有効になり ます。

#### システム設定リストを印刷して設定し た内容を確認します。

システム設定リストの印刷方法については、

「ファスト印刷をする」を参照してください。

**ソフト ウェアを インストー ルする**

同梱のCD-ROMから簡単にソフトウエアをイン [おすすめインストール]ボタンをクリックする

ストールすることができます。

と、RPCSプリンタードライバーがパソコンに インストールされ、IPSiO CX 6600/6100が使

用できる状態になります。

TCP/IPの場合、Ridoc IO Naviもインストール されます。

必要な条件は以下のとおりです。

• **OSがWindows 95/98/Me、Windows 2000/**

**XP/Server 2003、またはWindows NT 4.0であ**

**る。** また、TCP/IPの場合に必要な条件は以下のと

おりです。

• **イーサネットケーブルで本機とネットワーク**

- **TCP/IPプロトコルが設定されている。**
- 
- 
- **本機とパソコンにIPアドレスが設定されてい**
- **る。**

## **◆補足**

- **が接続されている。**
- 
- ❒ **上記以外に、TCP/IPでIEEE 1394および無線 LANを使用することができます。IEEE 1394 および無線LANについては、使用説明書<オ プション設置編>を参照してオプションボー ドの設置と本機の設定を行い、使用説明書< クライアント編>を参照してプリンタードラ イバーをインストールしてください。**

![](_page_3_Picture_97.jpeg)

**IPSIO CX6600/6100 かんたんセットアップ 2/2**